# **SHOW ME HOW**

### to Approve My Timecard Time and Attendance

### STEP 1

From Employee Self-Service®, navigate to the Time Management tile and click "Web Timesheet Read Only."

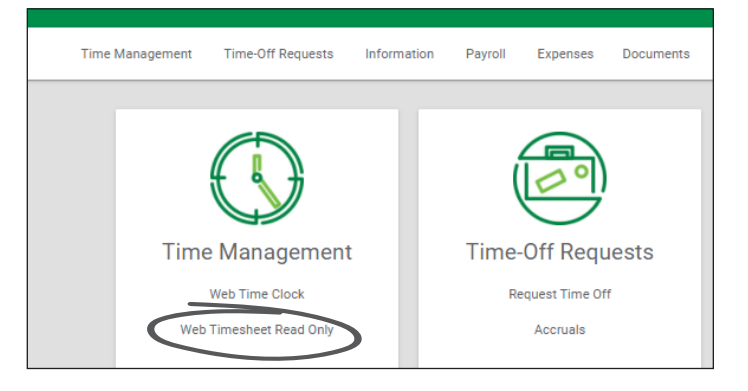

### STEP 2

Any missing punches will display with two question marks. Click "??," enter the punch change request details and click "Add

Request."

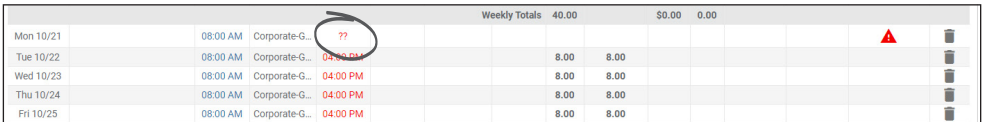

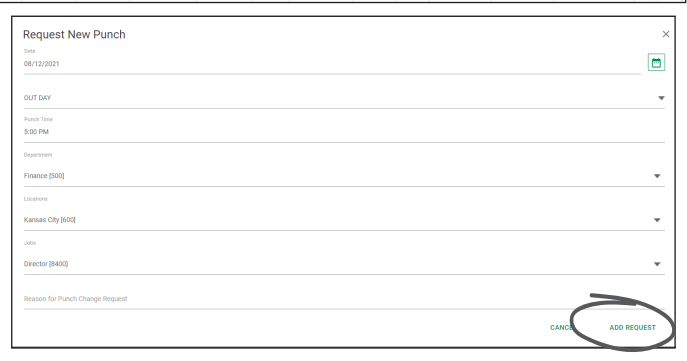

### STEP 3

Once there are no missing punches, click "Approve Timecard" to approve the entire timecard or "Approve Specific Days" to approve day by day.

*Your manager must approve your punch change requests before you can approve your timecard.*

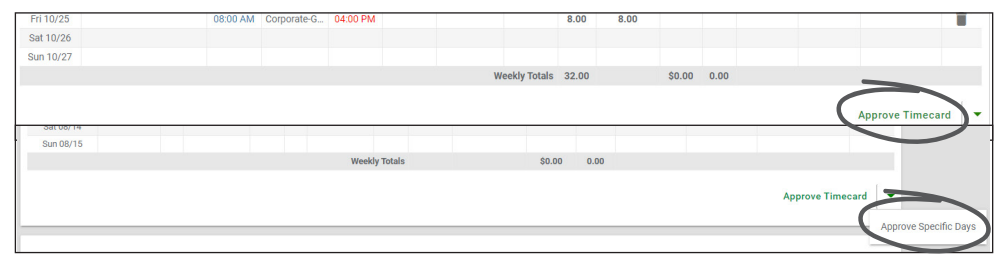

## **EMPLOYEES** Visit the Help Menu for the most up-to-date version of this guide.

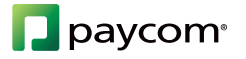

## **SHOW ME HOW**

### to Approve My Timecard Time and Attendance

### STEP 4

If approving individual days, check the box next to each desired day and click "Approve."

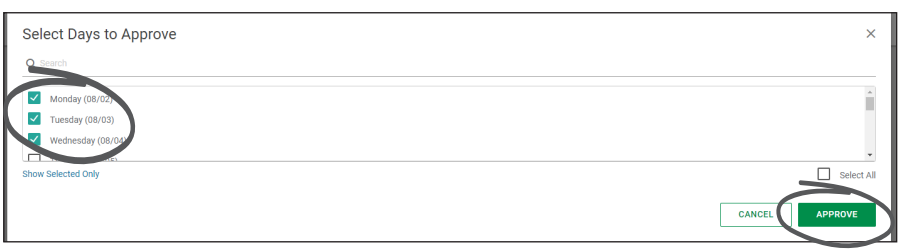

#### STEP 5

Approved days will appear in yellow on the timecard.

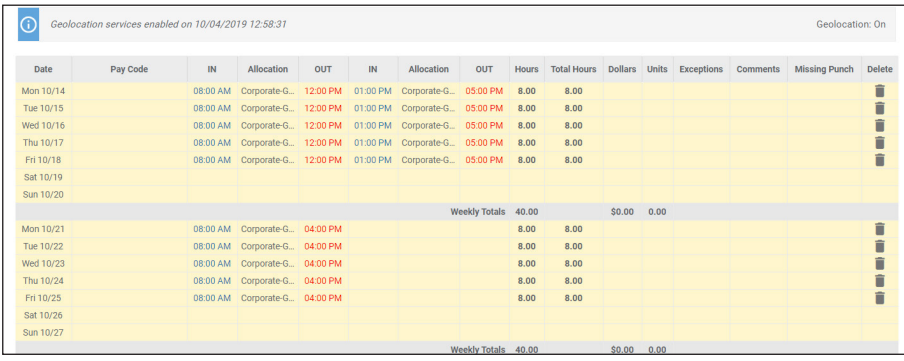

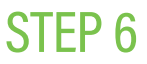

An overview of approvals is available under the Approvals tab at the bottom of the screen.

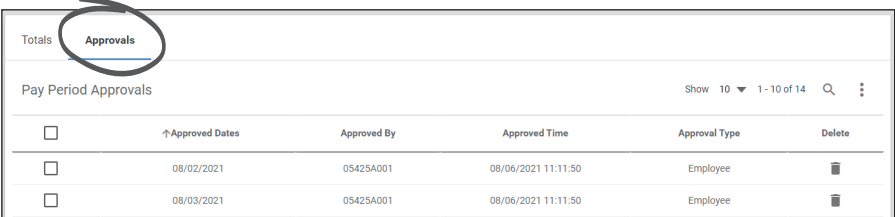

## **EMPLOYEES** Visit the Help Menu for the most up-to-date version of this guide.

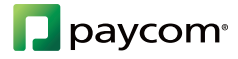